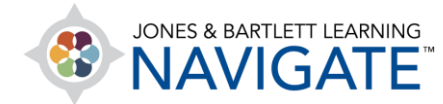

## **How to Reset Your Password**

*This document contains instructions for resetting a forgotten password for your Navigate user account. The process is the same for both students and instructors.*

- 1. Open your web browser and navigate to [www.jblearning.com](http://www.jblearning.com/) in the web address field.
- 2. Next, click on the **My Account** link at the top-right of the page.

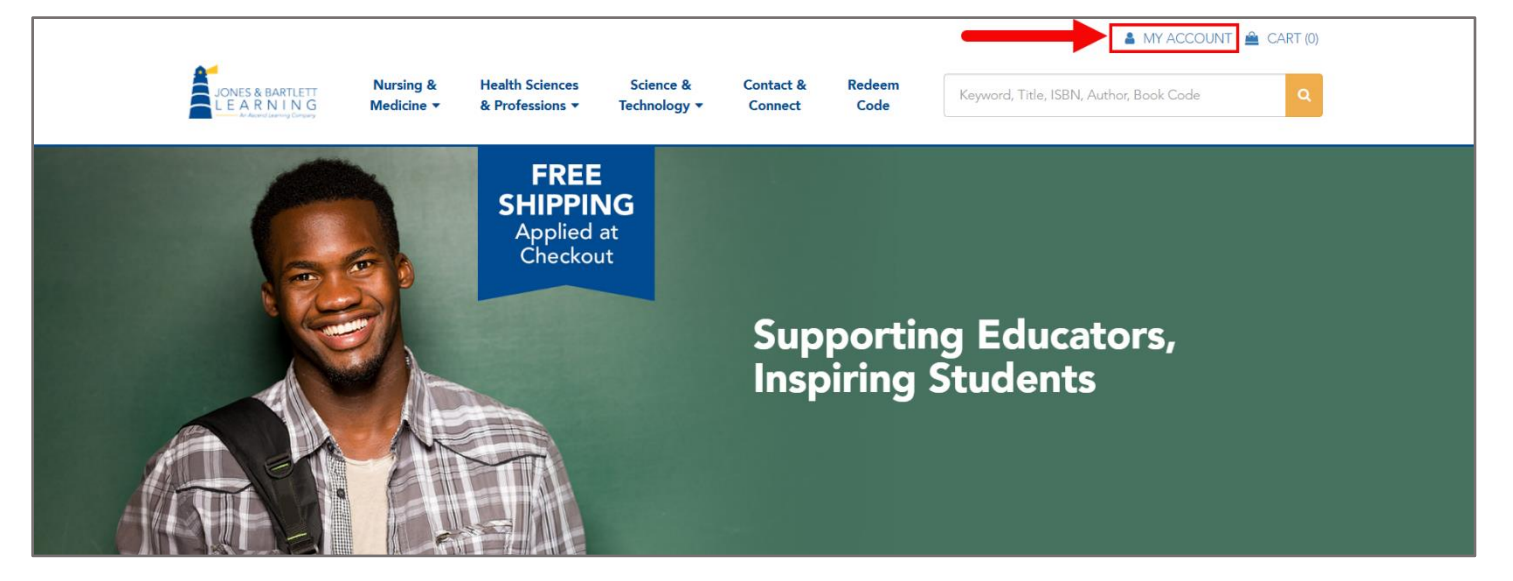

Technical Support: www.jblearning.com/techsupport | support@jblearning.com | 1-978-443-5000 | M-F 8:30am – 8:00pm

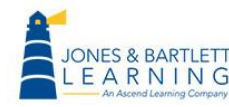

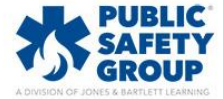

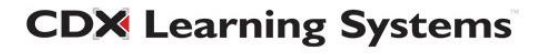

3. On the login page that displays, click on the **Forgot your password** link next to the question mark icon to the right.

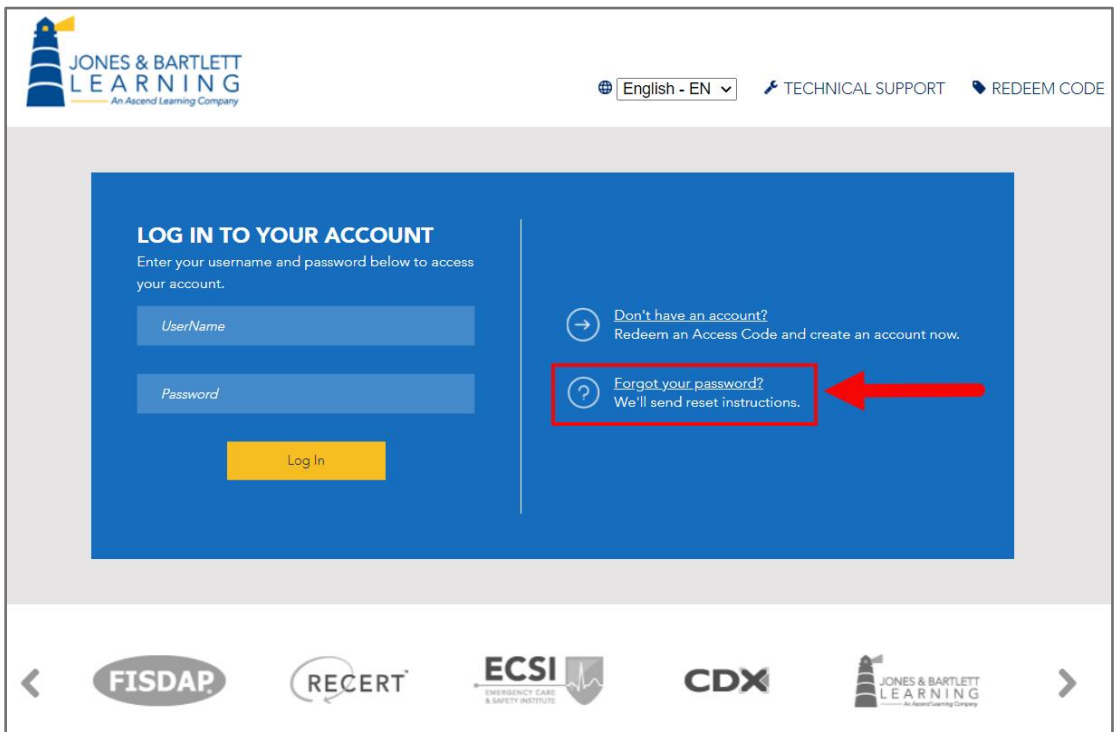

4. Enter the email address on your account in the field provided on the next page, then click the **Reset** button.

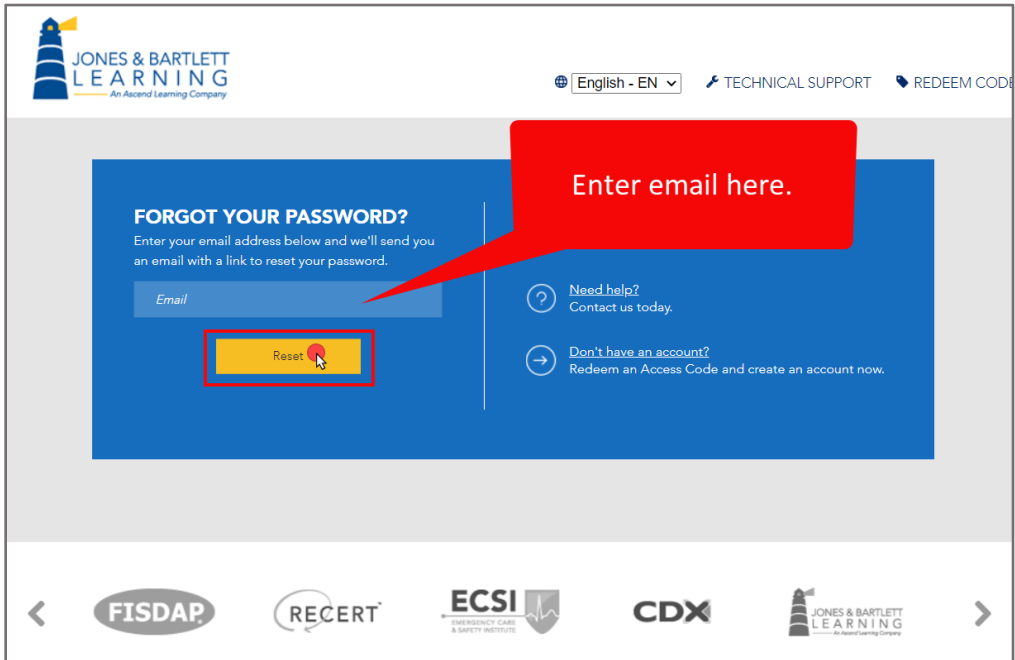

Technical Support: www.jblearning.com/techsupport | support@jblearning.com | 1-978-443-5000 | M-F 8:30am – 8:00pm

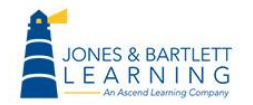

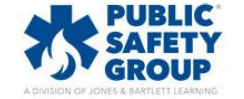

**CDX Learning Systems** 

5. Next, open your email account and find the message from **[noreply@jblearning.com](mailto:noreply@jblearning.com)** with "Password Reset" in the subject line. Click on the hyperlink included in this email to open the

## **Create your new password** page.

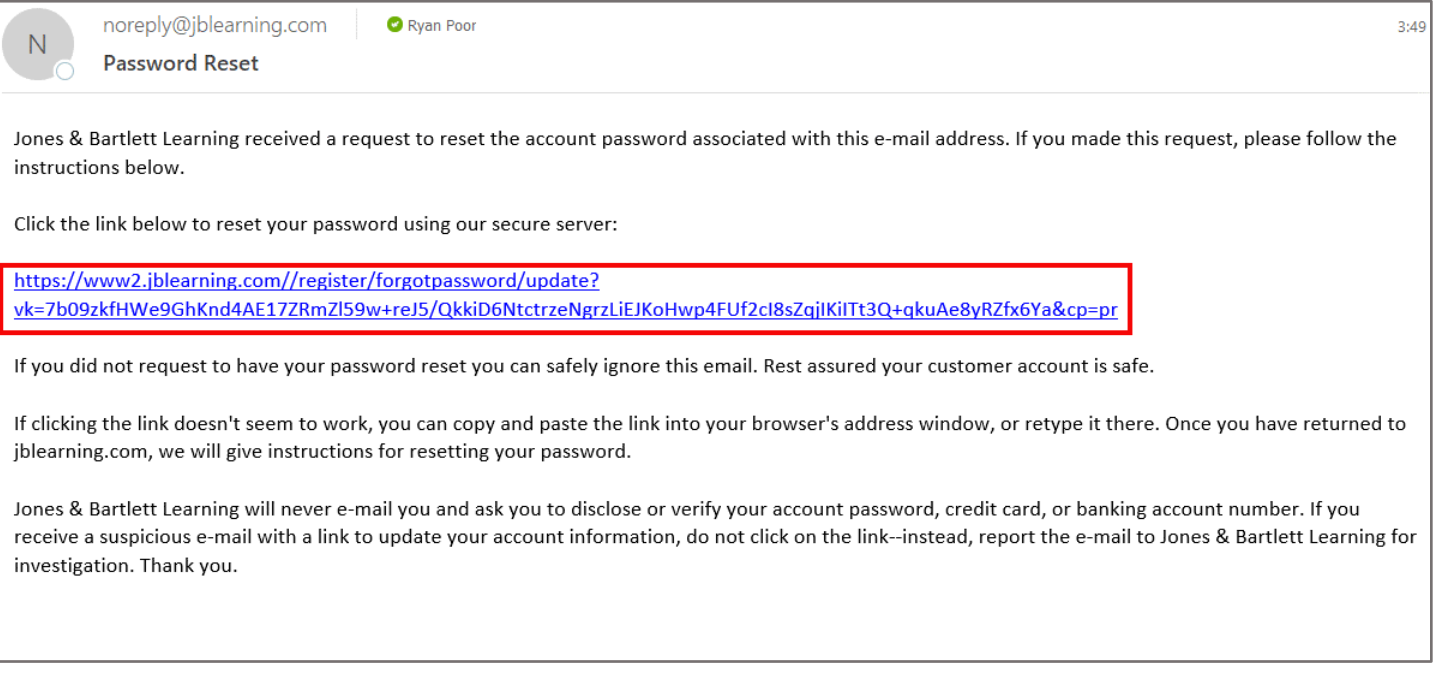

Technical Support: www.jblearning.com/techsupport | support@jblearning.com | 1-978-443-5000 | M-F 8:30am – 8:00pm

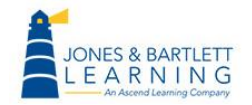

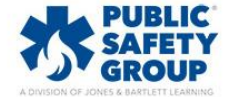

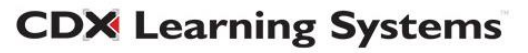

6. Enter a new password of your choice in both fields provided on the reset page that opens, then click the **Reset** button.

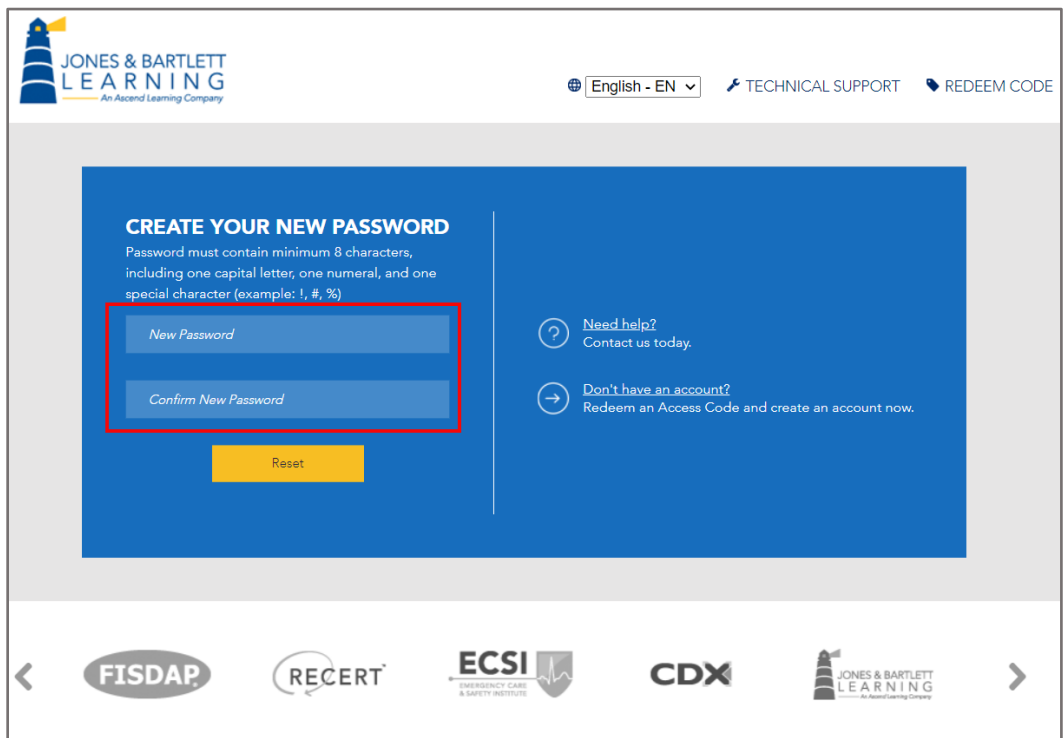

7. The **My Account** login page will now refresh, and you may enter your updated credentials to access your account.

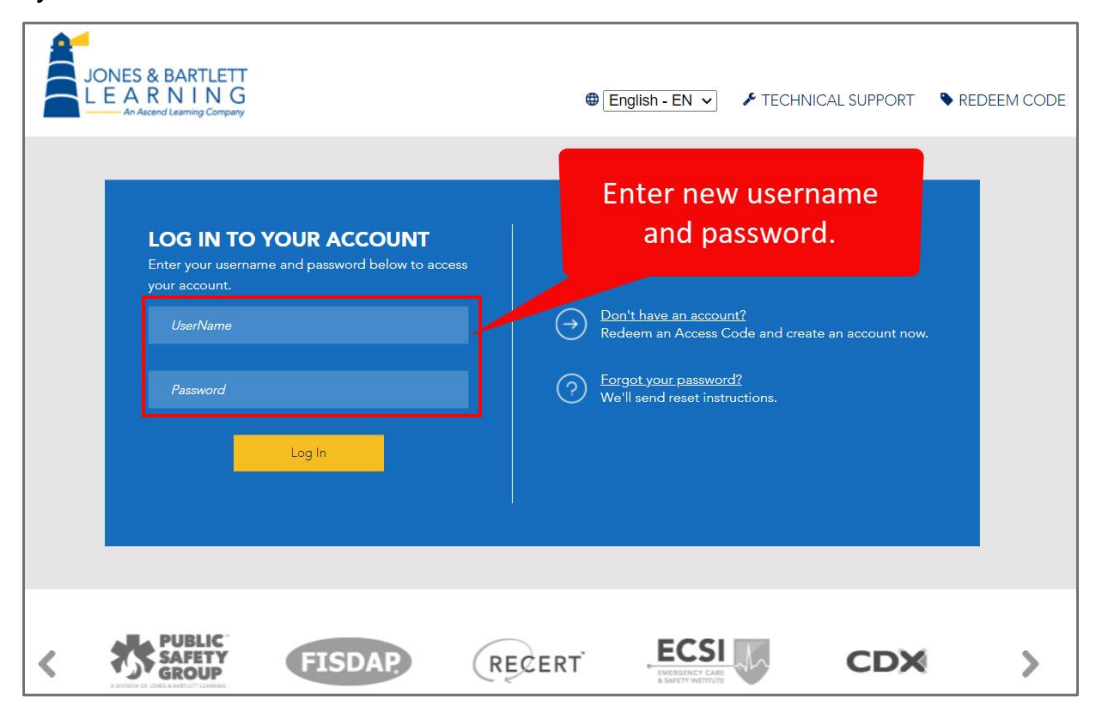

Technical Support: www.jblearning.com/techsupport | support@jblearning.com | 1-978-443-5000 | M-F 8:30am – 8:00pm

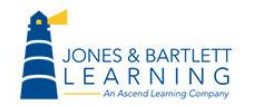

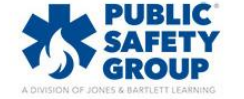

**CDX Learning Systems**